## **How to remove or uninstall Operations Manager 2019**

In this post, I will show you the steps to remove or uninstall OpsManager 2019. It is pretty easy and straight forward. You can start the process from Control Panel – Program and Features – Select System Center Operations Manager – Uninstall

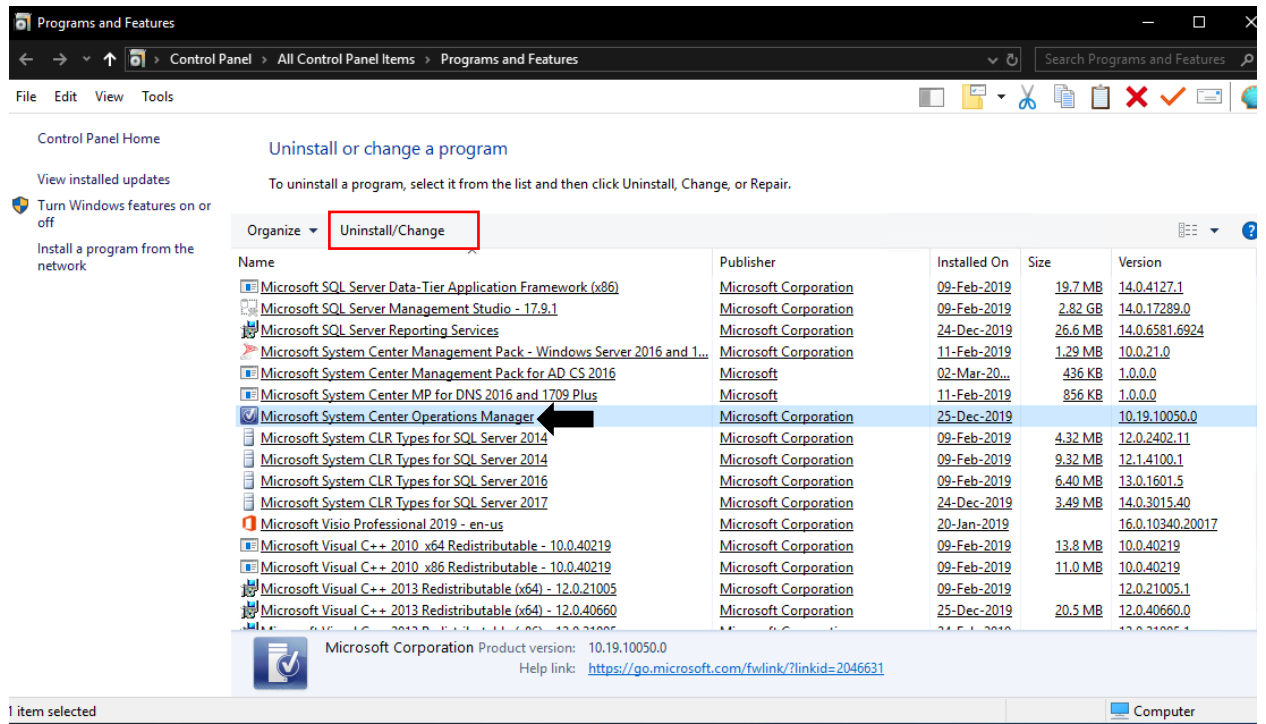

Before you start the process make sure to remove monitoring agent from workstation/servers. You can remove the agent from Control Panel or from Operations Manager Console. I prefer removing the agent from workstation/servers manually.

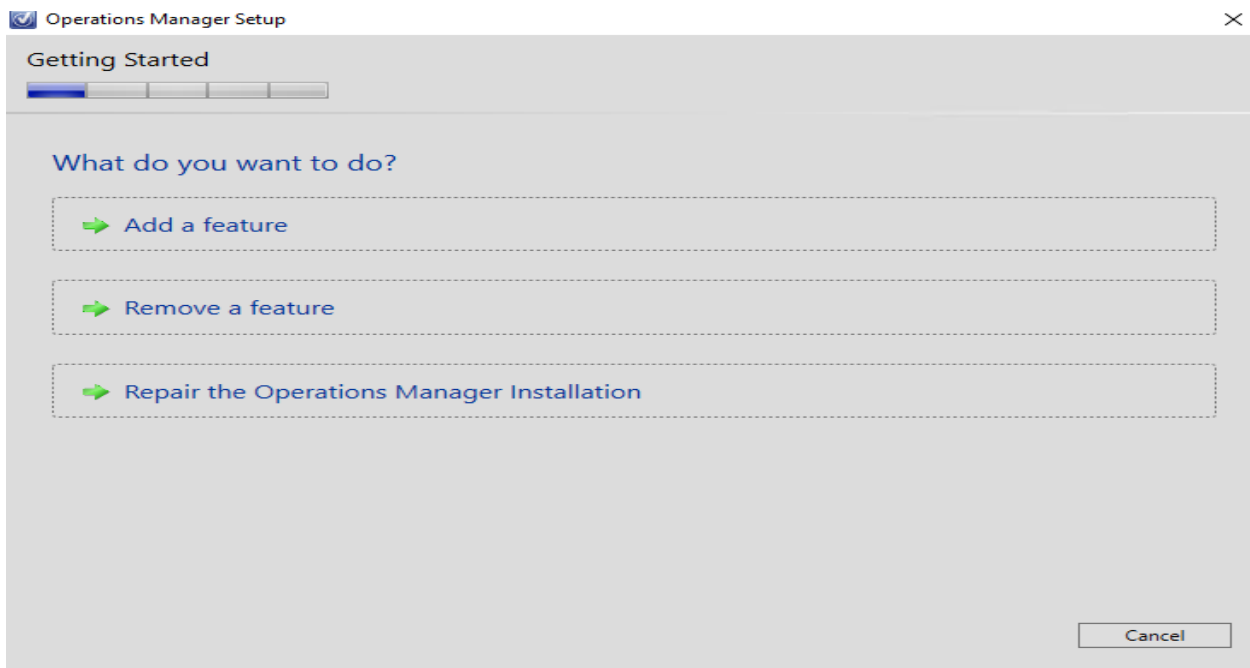

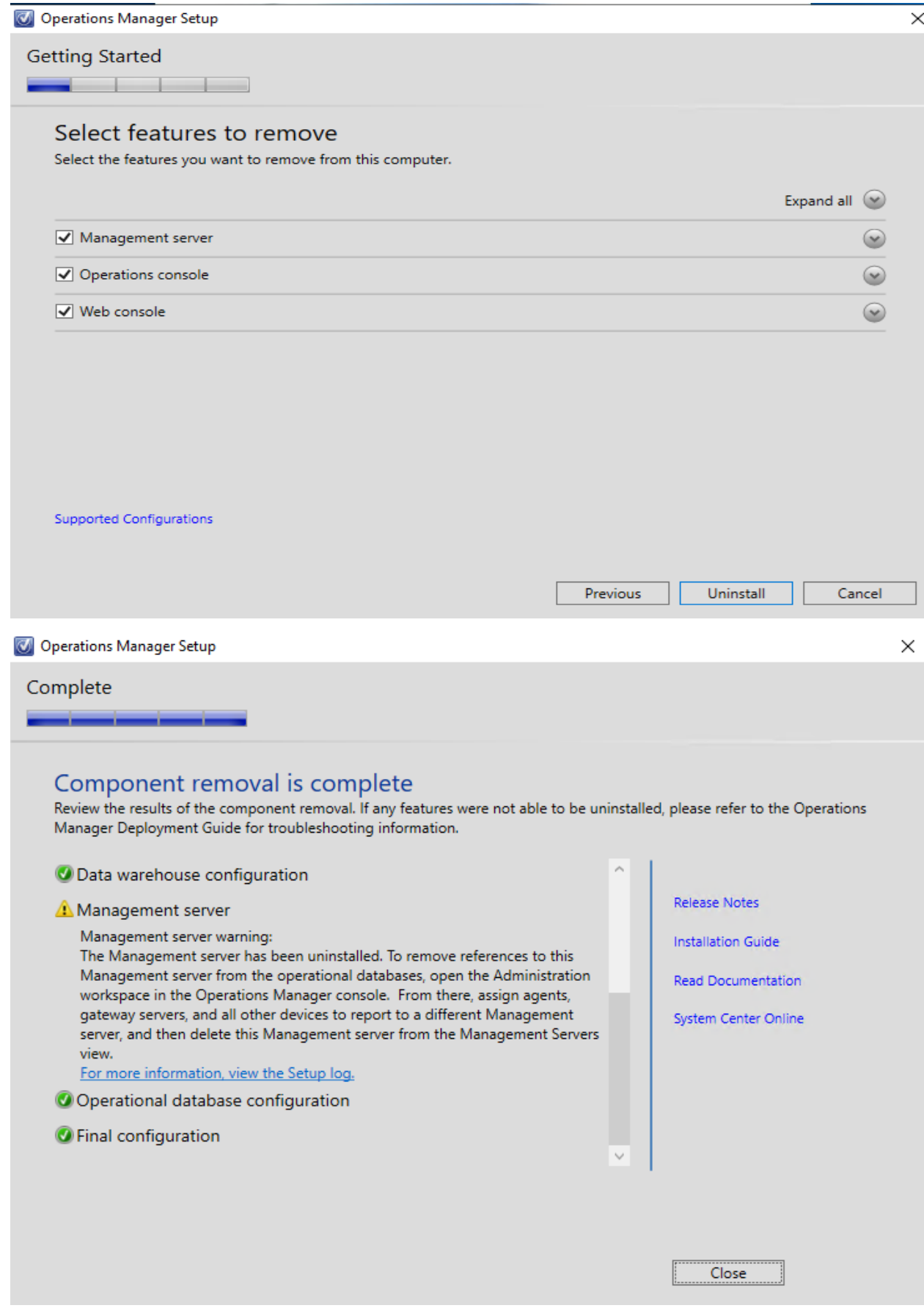

Restart the server to be on the safe side.

## **How to remove Monitoring Agent from workstation/server**

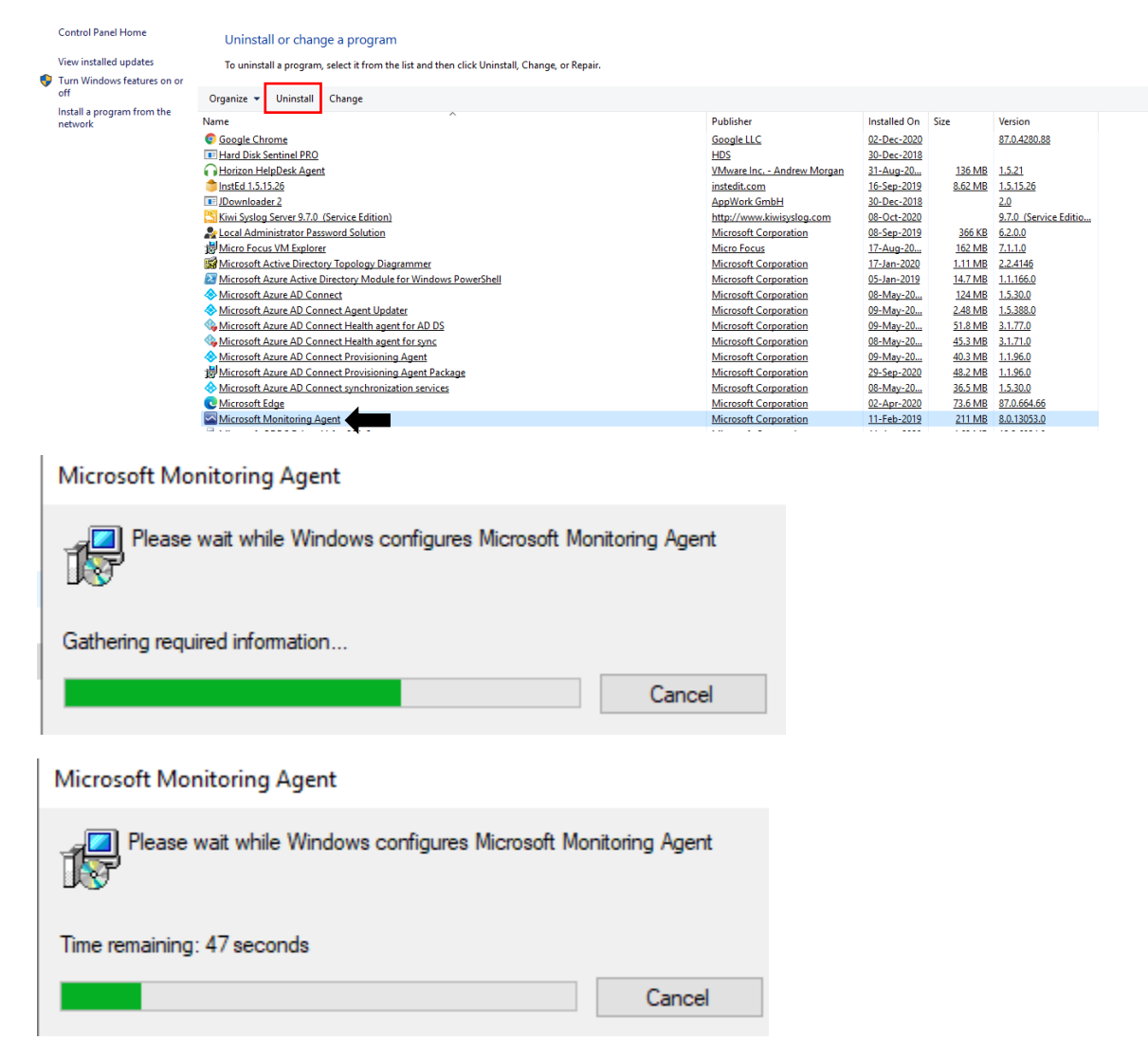

You are done removing monitoring agent from workstation/server.

This concludes the process of removing Operations Manager 2019.

Thanks

**Ram Lan 2 nd Jan 2021**